## インターネット予約の内容確認・変更・取消の操作方法

 $\leftarrow$  C  $\oplus$  https://www. \* \* 0 \* 8 % "  $\left(\begin{array}{c}\frac{\partial}{\partial x}\frac{\partial}{\partial y}+\frac{\partial}{\partial y}\frac{\partial}{\partial z} \\ 0 \end{array}\right)\left(\begin{array}{c}\frac{\partial}{\partial x}\frac{\partial}{\partial y}\frac{\partial}{\partial y}\frac{\partial}{\partial y} \\ 0 \end{array}\right)\left(\begin{array}{c}\frac{\partial}{\partial x}\frac{\partial}{\partial y}\frac{\partial}{\partial y}\frac{\partial}{\partial y} \\ 0 \end{array}\right)$  $\bigcirc_{\substack{\leq\mathfrak{H}\boxplus\mathfrak{H}\dashv\mathfrak{F}}}$ 主住渡汽船  $\bigoplus_{\substack{\text{Ric}\neq\textbf{0}\\ \text{Ric}\neq\textbf{0}}}$  $\bigoplus_{\mathbf{R} \in \mathcal{T} \Phi}$ - 世界<br>お店・ふるさと納税 80000 新潟 直江津 運航状況 全航路平常通り運航しております  $\overline{\phantom{0}}$ 

① 佐渡汽船ホームページ(トップページ)の「チケット予約」をクリック

## ②下記画面になりましたら「確認・変更」をクリック

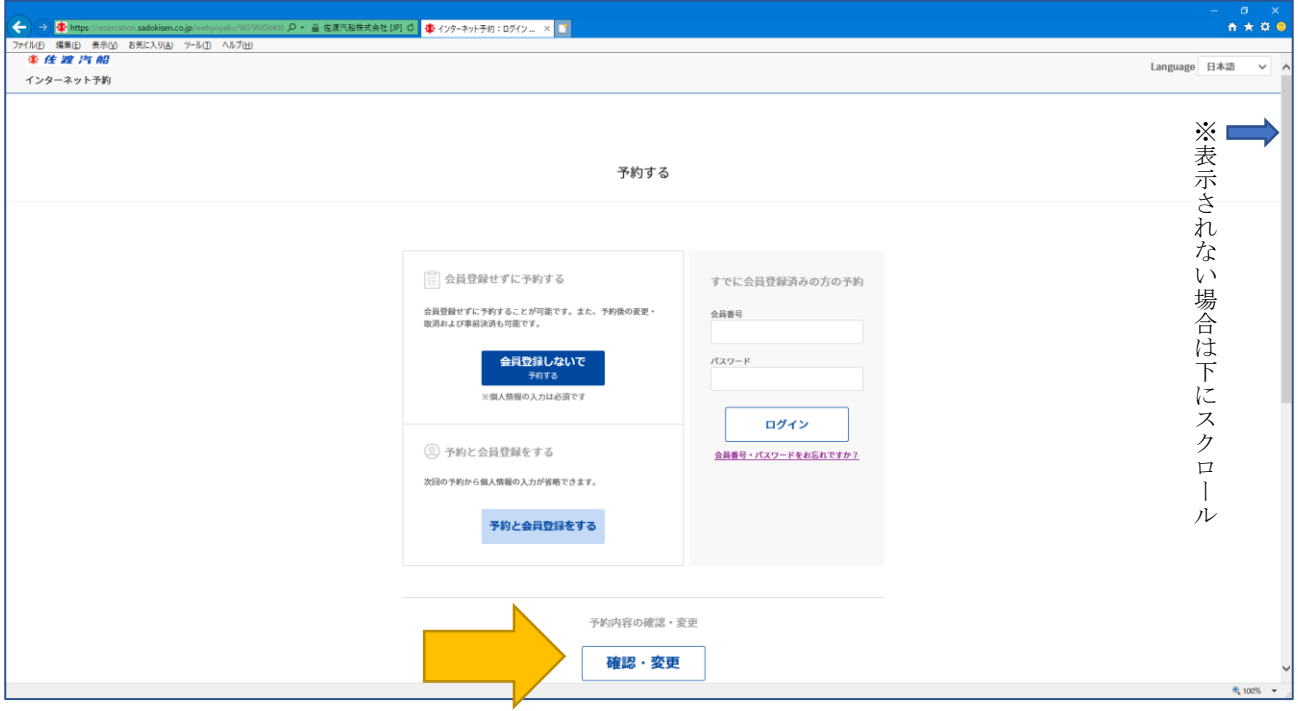

※お客様のパソコンの画面により、表示されない場合があります。その場合は、下にスクロールし て表示させてください

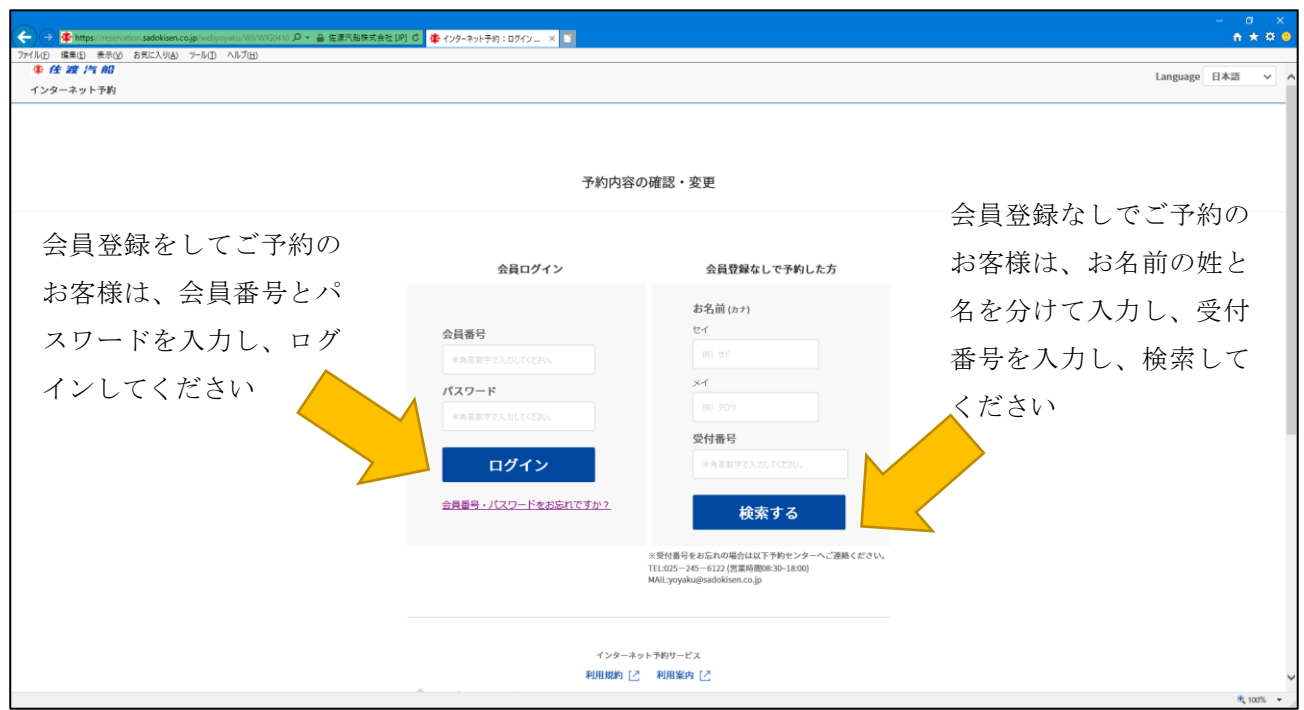

③下記画面になりましたら、ご予約内容表示の為にログインまたは検索してください

※会員登録なしでご予約のお客様で受付番号を入力の際は、半角英数字の大文字となります

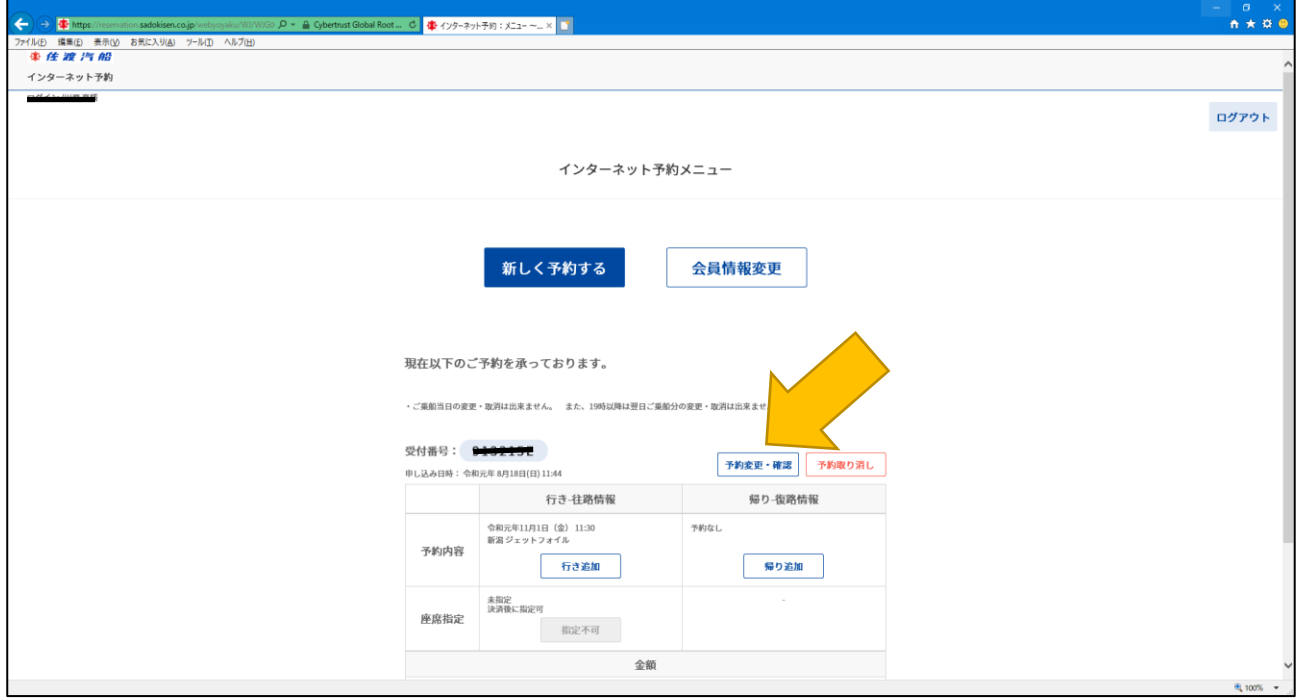

## ④現在の予約内容が表示されますので、「予約変更・確認」をクリック

※ご予約の取り消しをご希望の場合は、「予約の取り消し」をクリック

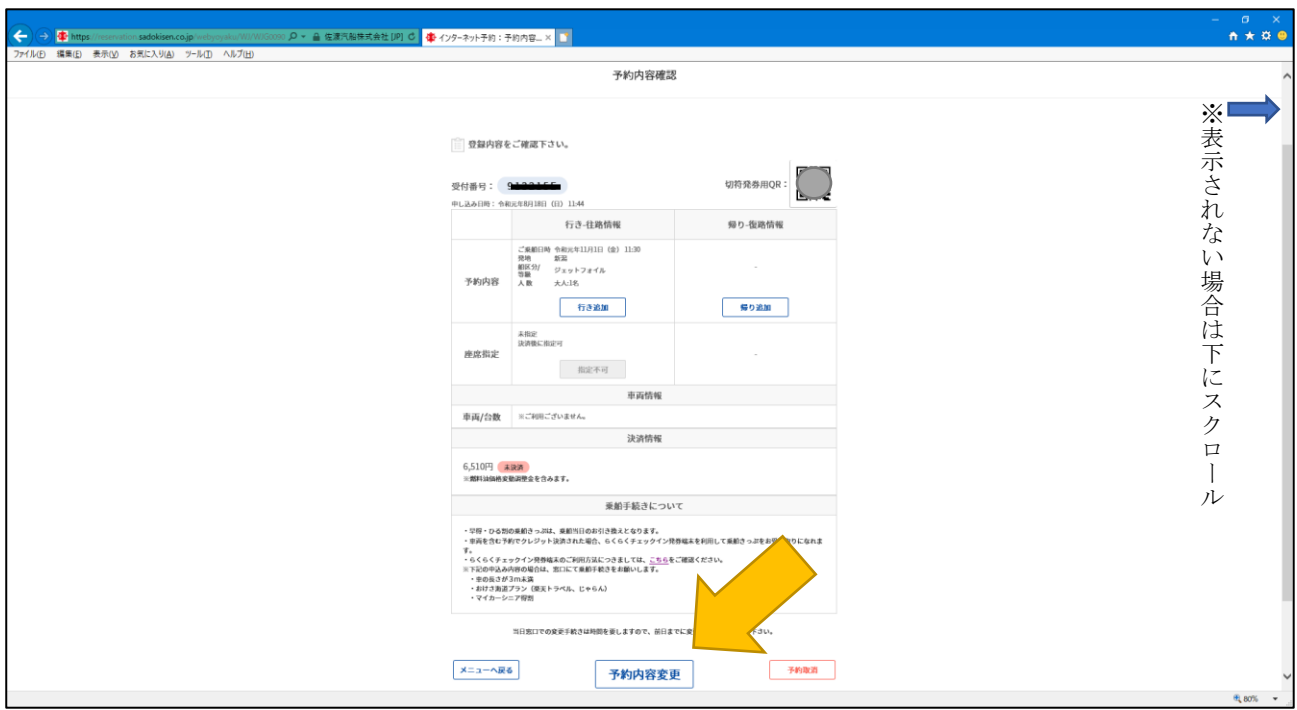

⑤再度、ご予約内容が表示されますので、「予約内容変更」をクリック

※お客様のパソコンの画面により、表示されない場合があります。その場合は、下にスクロールし て表示させてください